# **Buhl LyteBoard Interactive Whiteboard**

## **User Guide**

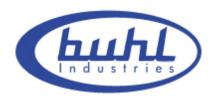

Buhl Industries www.buhl-ind.com

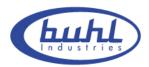

## **Contents**

| 1.        | Declaration                                        | 3    |
|-----------|----------------------------------------------------|------|
|           | 1.1 Important Notes                                | 3    |
|           | 1.2 Copyright                                      | 4    |
| 2.        | Introduction                                       | 5    |
|           | 2.1 Specification Standards                        | 6    |
|           | 2.2 Package Checklist                              | 8    |
|           | 2.3 Technical Index                                | 9    |
|           | 2.4 System Requiring                               | . 12 |
|           | 2.5 Products' Certification and Quanlity Assurance | . 12 |
| <b>3.</b> | Installation and Connection                        | . 13 |
|           | 3.1 Whiteboard Installlation                       | . 13 |
|           | 3.2 Intelligent Penholder Installlation            | . 17 |
|           | 3.3 Connecting to PC and Projector                 | . 21 |
|           | 3.4 Driver Installation and Uninstall              | . 24 |
| 4.        | Operation instruction for Whiteboard software      | . 29 |
|           | 4.1 Software Characters                            | . 29 |
|           | 4.2 Start up Software and Whiteboard Orientation   | . 30 |
|           | 4.3 Software Toolbar Introduction                  | . 34 |
| 5.        | Using skill, Maintenance and Transportation        | . 46 |
|           | 5.1 Control and Skills                             | . 46 |
|           | 5.2 Caution                                        | . 47 |
|           | 5.3 Transportation                                 | . 49 |
|           | 5.4 Maintenance                                    | . 49 |
| 6.        | Appendix                                           | . 50 |
|           | 6.1 Troubleshooting                                | . 50 |
|           | 6.2 Connecting to USB HUB                          | . 52 |
|           | 6.3 Other Service Information                      | . 53 |

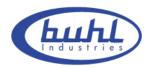

#### 1. Declaration

#### 1.1 Important Notes

To ensure that you can use this product correctly please be sure to comply with the use of manual strictly. Please read this manual before installation in order to avoid unnecessary problems and also save your time.

Please completed the after-sales service card in detail and require the designated dealers of Buhl Industries to stamp their official seals on it. Once you have found any flaw, please contact with Buhl Industries or local designated dealers with your receipt (or invoice) and after-sales service card to obtain timely after-sales service.

For any damage (including indirect individual damage, the loss of business profits, business interruption, the loss of business information or any other financial loss) that caused by using or not using this product, Buhl Interactive Whiteboard will not bear any responsibility.

This product includes the Whiteboard software. Once you install this product, you are willing to be bound by every articles of this manual. The articles of this manual are as effective as any written agreement, which made through negotiations, signed by you. If you do not agree with the articles of this manual .you cannot install or use this product. After opening package as agree to buy the products, returns will not be accepted.

#### 1.2 Copyright

This product (including, but not limited to any trademarks, images, photographs, animations, videos, records, texts and additional program of the product), printed materials, any copies that you made with the authorization of Buhl Industries are productions of Buhl Industries, while their intellectual property belong to Buhl Industries. The structure, organization and code are the trade secrets and confidential information of Buhl Industries.

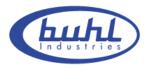

This product protected under the Copyright Law of People's Republic of China, international treaties and the law of the country that the users in.

This product will be prohibited in any way to be copied, modified, rented, leased, loan or transferred this product, or any part of it, unless with written agreement. The products will be prohibited reverse engineering, reverse compiler, disassemble or other ways of finding source code for this product.

Buhl Industries has right to offer replacement of the product for you and charge you the cost of modification or upgrade. At the same time Buhl Industries has the right to modify the content of this manual without prior notice,

## 2. Introduction

Buhl IWB interactive Whiteboard, which is based on the infrared sensor technology from Buhl Industries, is a new interactive Whiteboard with independent intellectual property. Its system is mainly composed of hardware and supporting software. While fingers or any other non-translucent objects with which you write working in the region of projection on the whiteboard. The location of objects will be received by these sensors around the Whiteboard so as to be detected and captured the writing location and movement information by the whiteboard, then through a USB cable to send these information's to the PC, thus constitute a complete interactive demonstration system finally.

In replace of the mouse, users can achieve the functions such as mobile, click, double click, drag, right key so as to control PC with fingers (or any non-translucent objects) and make use of supporting software to achieve writing, erasure, label, drag, magnifying, screen shade, spotlights, print Screen, screen conservation, screen recording and playback, handwriting recognition, keyboard input, text input, links from web to video and sound,

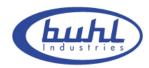

insert and control. With the help of the third-party remote collaboration software, not only achieve the functions of long-distance education and meetings which are powerful Interactive teaching and learning and demonstration, but also create multimedia courseware for the classroom and the meetings.

The product can completely replace the blackboard and ordinary Whiteboard in teaching and demonstration. Widely used in teaching, lectures, multimedia web conference, e-commerce, work reports, tele-medicine, product exhibitions, training, on military command, scientific research, engineering, project design, the Securities Review, and entertainment and Studio, sports, maps, weather, astronomy, vehicle scheduling, interactive presentations, hotels, colleges, primary and secondary schools teaching and long-distance education.

This manual which apply to the installation of all types of the Buhl IWB series, is the Installation manual of Buhl interactive Whiteboard You can see the software's help files or the software manual" Buhl IWB - DrawView software instruction manual "for the use of supporting software.

## 2.1 Specification Standards

#### **♦** IRBOARD-78W Infrared interactive Whiteboard

| Appearance:   | black AL frame, white PVC board, writable film       |
|---------------|------------------------------------------------------|
| Touch square: | 1469mm(width) × 1145mm (height)                      |
| Physic size:  | 1634mm(width) X 1290mm(height) X 40mm(thick)         |
| Writing tool: | Finger or other opaque object, normal Whiteboard pen |

#### **♦** IRBOARD-78 Infrared interactive Whiteboard

| Appearance: | black Al frame, white PVC board, writable film |
|-------------|------------------------------------------------|
| II          |                                                |

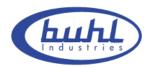

| Touch square: | 1469mm(width) × 1145mm (height)              |
|---------------|----------------------------------------------|
| Physic size : | 1634mm(width) X 1290mm(height) X 40mm(thick) |
| Writing tool: | Finger or other opaque object                |

#### **♦** IRBOARD-82W Infrared interactive Whiteboard

| Appearance:   | black Al frame, white PVC board, writable film       |
|---------------|------------------------------------------------------|
| Touch square: | 1632mm(width) ×1145mm (height)                       |
| Physic size:  | 1797mm(width) X 1290mm(height) X 40mm(thick)         |
| Writing tool: | Finger or other opaque object, normal Whiteboard pen |

#### **♦** IRBOARD-82 Infrared interactive Whiteboard

| Appearance:   | black Al frame, white PVC board, writable film |
|---------------|------------------------------------------------|
| Touch square: | 1632mm(width) ×1145mm (height)                 |
| Physic size:  | 1797mm(width) X 1290mm(height) X 40mm(thick)   |
| Writing tool: | Finger or other opaque object                  |

#### **♦ IRBOARD-88W Infrared interactive Whiteboard**

| Appearance:   | black Al frame, white PVC board, writable film       |
|---------------|------------------------------------------------------|
| Touch square: | 1795mm(width) ×1145mm (height)                       |
| Physic size:  | 1960mm(width) X 1290mm(height) X 40mm(thick)         |
| Writing tool: | Finger or other opaque object, normal Whiteboard pen |

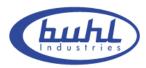

#### **♦** IRBOARD-88 Infrared interactive Whiteboard

| Appearance:   | black Al frame, white PVC board, writeable film |
|---------------|-------------------------------------------------|
| Touch square: | 1795mm(width) ×1145mm (height)                  |
| Physic size:  | 1960mm(width) X 1290mm(height) X 40mm(thick)    |
| Writing tool: | Finger or other opaque object                   |

## 2.2 Package Checklist

| Infrared interactive Whiteboard              | one   |
|----------------------------------------------|-------|
| Intelligent penholder                        | one   |
| Normal write-board pen                       | three |
| Board eraser                                 | one   |
| USB connecting line (5 meters, blue)         | one   |
| Installation disc                            | one   |
| Operation manual                             | one   |
| Follow-up services card                      | one   |
| Wall-Mount brackets                          | two   |
| Wall-mounted installing screws ( 3*20mm KA ) | ten   |
| Plastic screw column ( 6*28mm )              | ten   |
| Penholder installing screws (3*8 KM)         | four  |
| Penholder installing screws ( 4*14 PA )      | eight |
| USB extension line (5 meters, argent)        | one   |

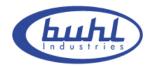

## 2.3 Technical Index

#### **♦** Touch characteristics

| Induction way:         | Infrared induction                   |
|------------------------|--------------------------------------|
| Positioning accuracy : | Typical accuracy<2mm                 |
| Cursor speed:          | 120d/s                               |
| Resolution:            | 4096 × 4096                          |
| Respond time:          | First spot (click): 25 ms            |
|                        | Continuous ( write ) : 8 ms          |
| Respond objects' size: | >Ø3.0mm ,recommended size : Ø5.0mm   |
| Touch life:            | exceed 60,000,000 single-point touch |

## **♦** Power supply

|                    | USB provides power directly                |
|--------------------|--------------------------------------------|
| Power supply:      | (no external power connection )            |
| Working voltage:   | DC 4.6V ~ DC 5V                            |
| Power consumption: | <1W , operate under USB-5V , current<200mA |

## **♦** Working environment

| Temperature | Operation temperature : -10 °C to 45 °C |
|-------------|-----------------------------------------|
| Temperature | Storage temperature: -30 °C to 60 °C    |
| Humidity    | Working humidity: 20% to 85%            |
| Trumuity    | Storage humidity: 0~95%                 |

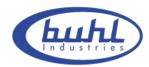

| Illumination test              | Incandescent lamp (220V,100W),working distance: |
|--------------------------------|-------------------------------------------------|
|                                | 350mm                                           |
| Working height above sea level | 3,000m                                          |
| PC                             | USB2.0                                          |
| Working lifetime:              | More than 5years                                |
| Working Environment:           | Can work under the sun, indoor and outdoor.     |

## **♦** Software function

| Mouse function          | Can completely instead of mouse. Support click, double     |
|-------------------------|------------------------------------------------------------|
| Wouse function          | click and right click                                      |
|                         | Support OFFICE software such as PPT, WORD, EXCEL,          |
| Remark function         | etc. Hold on the pen to remark directly. Support hold on,  |
|                         | copy and remark function for all application software.     |
| Writing function        | Provide a wide range of T-type, the variety of linear      |
| writing function        | Yangzi, Pai pens, highlighter, object pen writing function |
|                         | Support functions such as building Whiteboard,             |
| Whiteboard function     | blackboard, black drop face, desk face, and the unlimited  |
|                         | and full screen writing function.                          |
| Zoom function           | Support zooming or enlarge the showing content's           |
| Zoom function           | functions                                                  |
| Object editing function | Support the editing functions, such as copying, canceling, |
| Object culting function | moving and so on.                                          |
| Searchlight function    | Support searchlight's moving, changing colors or shapes'   |
| Scarcinight function    | operations.                                                |
| Cover screen function   | Support shelter screen from top to bottom, and around      |
| Cover screen function   | freely                                                     |
| Resource bank function  | Support on-limits resource bank, users can add or delete   |
| resource ounk function  | the contents of the bank optionally.                       |

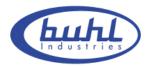

| Multimedia Presentation functions | Support to introduce all kinds of files such as FLASH ,  PPT , Movie, music and so on.                                     |  |
|-----------------------------------|----------------------------------------------------------------------------------------------------|--|
| Multimedia record function        | Support to keep the sound and written contents as multimedia files functions, so that you can copy or replay the contents. |  |
| Camera function                   | Support camera function                                                                                                    |  |
| Index function                    | Support the search function on Whiteboards                                                                                 |  |

### 2.4 System Requiring

CPU: Based on X86 processor, over Pentium IV

Memory: 512 MB RAM (recommended 2GB RAM)

Hard disk: 400 MB spare room

USB surface: No less than one free USB entrances

Projectors: Recommend at least XGA Resolution, 4:3 aspect ratio

## 2.5 Products' Certification and Quality Assurance

Pass FCC/CE certification, Quality guarantee for the body of our electronic Buhl Whiteboard is two years, other parts for one year1.

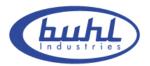

## 3. Installation and Connection

#### 3.1 Whiteboard Installation

#### 3.1.1 Wall-mounted Installation

#### **♦** Accessories list:

| name                | total | use of quantity |
|---------------------|-------|-----------------|
| wall-mounted pieces | 2     | 2               |
| expansion screw     | 12    | 8               |
| screw ( 3.5*16KA )  | 12    | 8               |

#### **♦** Installation steps:

1. wall-mounted pieces Installation

(1)Check the height and location of the Whiteboard installation, then line out the center position of wall-mounted pieces(P 3-1) on the wall.(P 3-2)

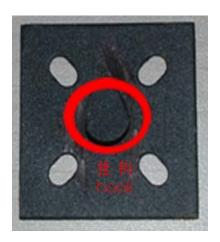

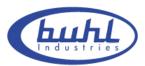

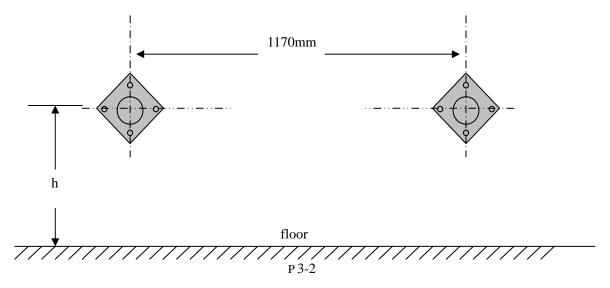

- (2)To drill holes at the marked position of the screw on the wall with a drill bit (diameter 6 mm), then put the expansion screws into the holes.
- (3)Fix the wall-mounted pieces onto the wall with eight screws (3.5\*1 KA). Finish wall-mounted pieces installation.

#### 2. Whiteboard Installation

Aim the holes of the Whiteboard (P 3-3) at the wall-mounted pieces, and then hang the Whiteboard onto the wall-mounted pieces.

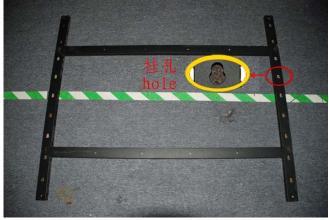

P 3-3

#### **Notice:**

- 1. Ensure that the wall is firm enough to bear the Whiteboard.
- 2. Make sure that the two wall-mounted pieces have same horizontal height and with a

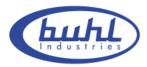

center distance of 1170mm.

3. The perfect height between Whiteboard and the floor is 75-80cm.

## 3.1.2 Rolling floor stand Installation

#### **♦** Accessories list:

| V Hecebbolieb liber  |       |                 |  |  |
|----------------------|-------|-----------------|--|--|
| Name                 | Total | use of quantity |  |  |
| parts of floor stand | 4     | 4               |  |  |
| wheel                | 4     | 4               |  |  |
| screw                | 12    | 12              |  |  |
| pothook              | 4     | 4               |  |  |

#### **♦** Installation steps:

- 1. Install floor stand
- (1) Fix four parts of floor stand with screws (P 3-4)

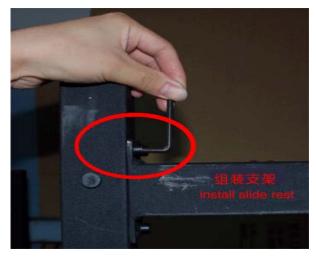

P 3-4

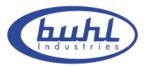

#### (2) install the wheels (P 3-5)

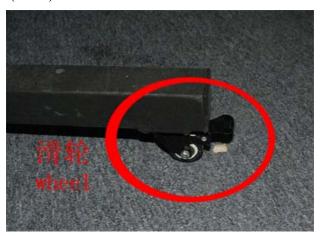

P 3-5

#### (3) Finish installing floor stand (P 3-6)

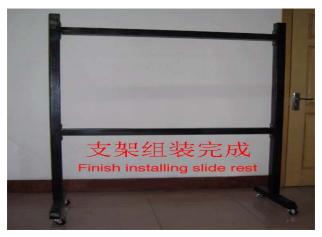

P 3-6

#### 2. Whiteboard Installation

- (1) Place Whiteboard on the level and fix up all of the wheels (P 3-5)
- (2) Choose any pair of hooks
- (3) Put up the Whiteboard, aim the holes of the Whiteboard at the hooks, then hang the Whiteboard onto the floor stand.

**Notice:** You should call us to buy the floor stand which is the not the requisite.

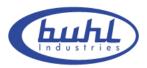

#### 3.2 Intelligent Penholder Installation

- 1. Please do not use knives or other sharp things to open the packing boxes, so as not to damage the Whiteboard. Take out the accessories and intelligent penholder and remove the packing of them.
- 2. Negative place Whiteboard onto the desk .and prepare to connect with the intelligent penholder.
- Find the data cable thrum at the right corner (P 3-7)

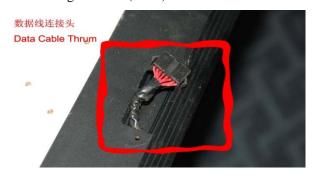

P 3-7

♦ Find the data cable thrum at the intelligent penholder (P 3-8)

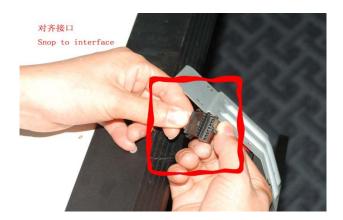

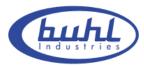

P 3-8

◆ Connect the two data cable thrums (P 3-9)

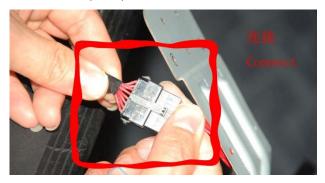

P 3-9

• Put the joined line into the groove of the Whiteboard (3-10)

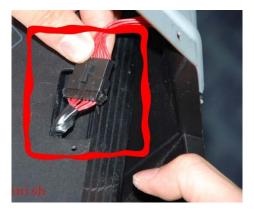

P 3-10

3. Fix penholder onto the Aluminum frame of the Whiteboard with screws ( 3 \*8KM)

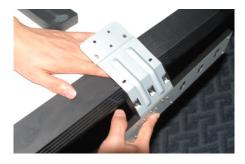

P 3-11

◆ Three steps for fastness (P 3-12; 3-13; 3-14)

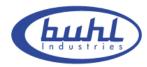

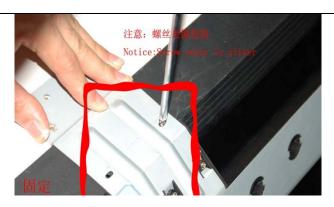

P 3-13

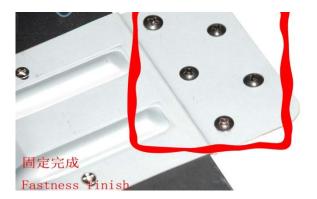

P 3-14

4. Finish installing intelligent penholder (P 3-15)

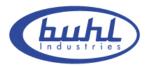

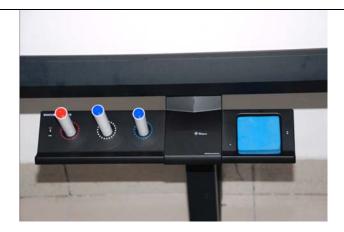

P 3-15

## 3.3 Connecting to PC and Projector

#### 3.3.1 Connecting between Whiteboard and PC

1. Connect Whiteboard to PC with a USB cable, no external power. Insert one end of USB into the USB port of the Whiteboard. (P 3-16)

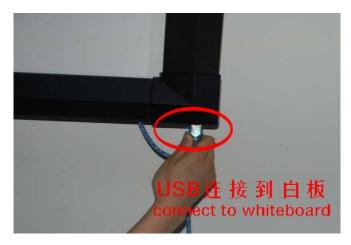

P 3-16

2. USB cable fastness (P 3-17)

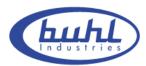

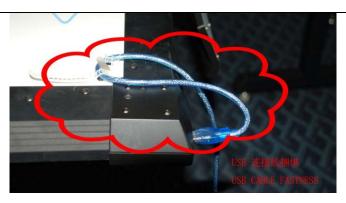

P 3-17

#### 3.Insert the other end of USB into the PC (P 3-18)

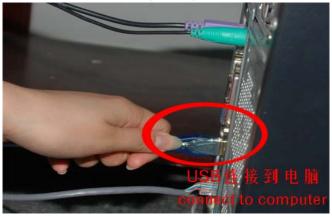

P 3-18

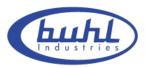

## 3.3.2 Connecting between projector and PC

Connect projector to PC with a VGA cable. Insert one end of VGA into the VGA port of the PC. (P 3-19)

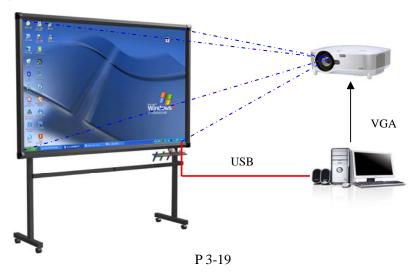

#### **Notice:**

- 1. Avoid excessive dust, smoke or high-temperature
- 2. Avoid laying the data cable on the floor in order not to stumble. (Please straighten the data cable and fix it with a insulating tape which has warning color, in case that the data cable must be laid on the floor.)

#### 3.3.3 The position between projector and Whiteboard

Facing the bulb of the projector to the center of Whiteboard, namely, the blue broken line in the following picture (P 3-20)

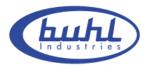

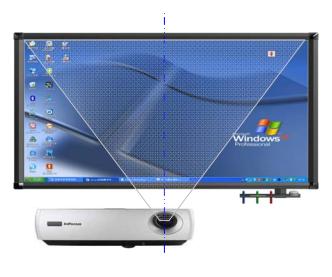

P 3-20

#### 3.3.4 Projector adjusting

Turn on and adjust the projector to make sure that the images from projector are projected onto the effective area of the Whiteboard (the effective area is the center area which is 1 CM from the border of the Whiteboard), and then rectify the projective images to keep it square.

#### **Notice:**

- 1.It is possible to get inaccurate orientation on condition that the images are not square or projector does not aim at the Whiteboard.
- 2. The images must be projected on the effective area of the Whiteboard, otherwise the Whiteboard will not work normally.

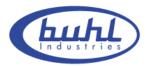

#### 3.4 Driver Installation and Uninstall

#### 3.4.1 Driver Installation

Run "Setup.exe" of the installation CD, follow the instruction. (P 3-21 to 3-27)

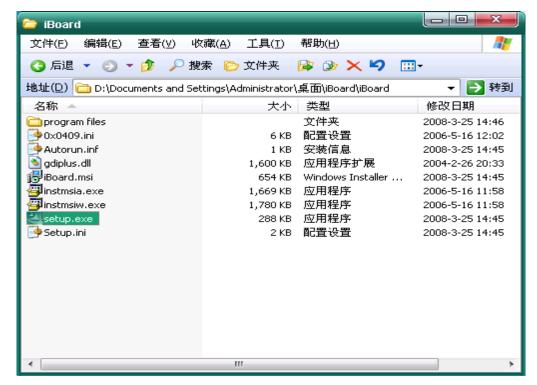

P 3-21

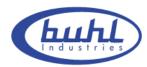

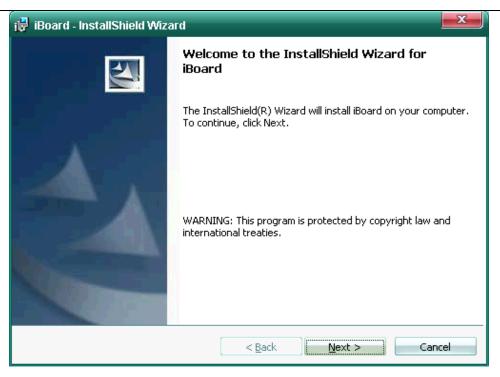

P 3-22

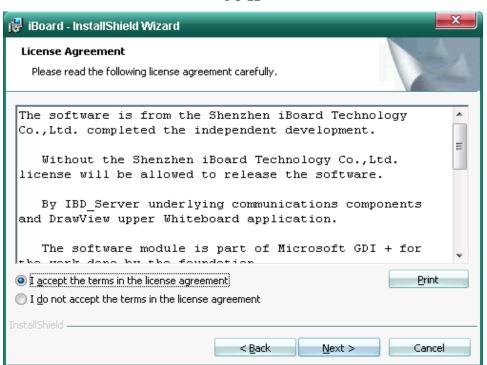

P 3-23

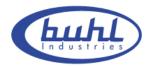

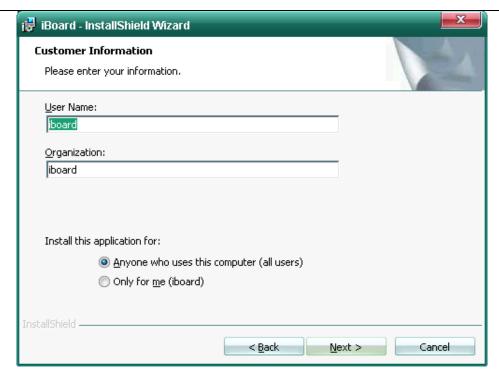

P 3-24

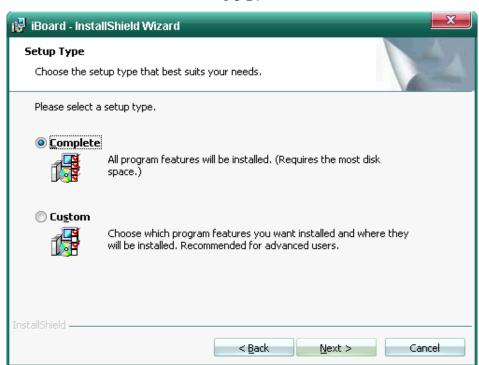

P 3-25

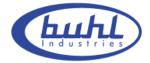

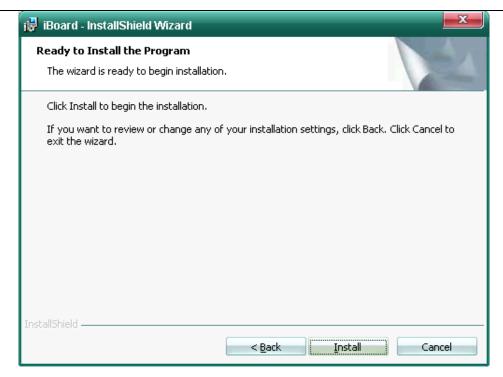

P 3-26

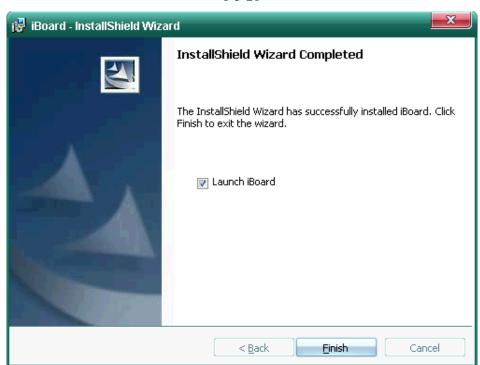

P 3-27

**Notice:** You will be prompted "find new hardware" by the system, If the PC, which is

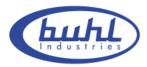

first connected to the Whiteboard, not be orientated or installed drive. And then you'd better install the driver that is under the file named "DRIVER" for installing.

#### 3.4.2 Driver Uninstall

- 1. Open drivers file, run "Setup.exe", click "remove", namely, finish driver uninstall.
- 2. Choose [Control Panel]—[Add and Delete process], then find [Buhl interactive electronically Whiteboard] and click "remove", namely, finish driver uninstall.

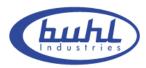

## 4. Operation instruction for Whiteboard software

#### 4.1 Software Characters

- ◆ Human design, retain the traditional mode of writing
- ◆ Intelligent penholder, lift the pen and write immediately
- ◆ Whiteboard software are tailored to conference and teaching
- ◆ Image manipulation base on vector graph and has features of High-compression and without distortion.
- ◆ Wide range of choices for type of pen, line width and color
- ◆ Support powerful functions for screen compilation and real time compilation
- ◆ Wide range of choices for background and support functions for user-defined background, Image and graphics insertion
- ◆ Support functions for convert format into EMF, JPG, GIF, PNG, TIF, BMP, HTM, WMF, etc
- ♦ Simulate functions of mouse action
- ◆ Support other internet applications

## 4.2 Start up Software and Whiteboard Orientation

#### 4.2.1 Start up Software

Choose [DrawView] in the file named [IBOARD] under the [BEGIN] menu, or you can click the Shortcut ( ) on the desktop to start the server process of Whiteboard. After that , you will find a server icon ( ) in the lower right corner of desktop. If the icon like this ( ), that means abnormality connection between Whiteboard and PC, need to check the USB connection.

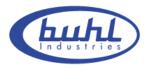

#### 4.2.2 Whiteboard orientation

It is necessary to fix position of Whiteboard to make pen or fingertip coincidence before using for the first time. There is no need to reorientation unless change the environment.

**Orientation method:** First start the Whiteboard, right click this icon ( )in the lower right corner and choose [Orientate Whiteboard], then you will see the full screen with a white anchor point at the top left corner (P 4-1). Click this white anchor point with finger or other tools, identified automatically by the PC. After that there will be other three same anchor points respectively in the top right corner (P 4-2), lower right corner (P 4-3), lower left corner (P 4-4), follow the method above, finally finish the whole Orientation.

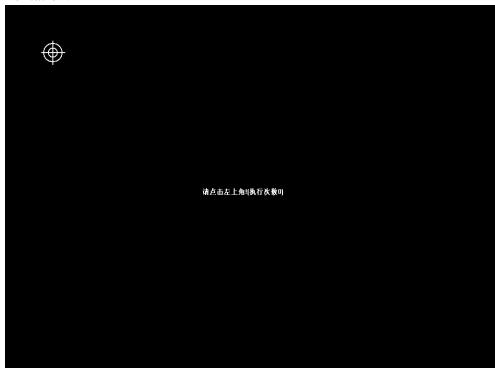

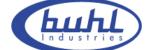

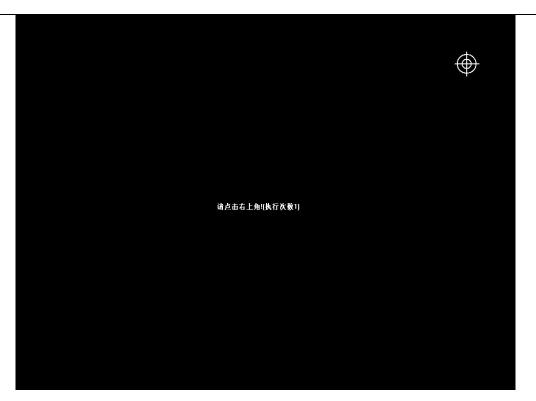

P 4-2

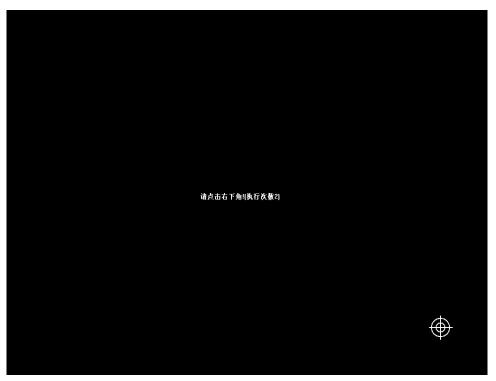

P 4-3

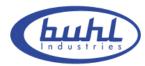

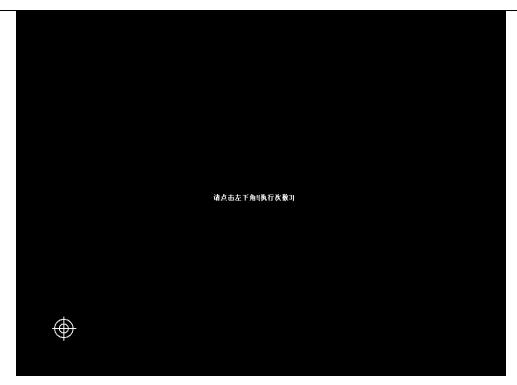

P 4-4

#### **Notice:**

- 1. If your pen or finger haven't click at the center of the anchor point or wrong click or appear next anchor point without clicking, then you need to click the "ESC" key to exit orientation or reorientation for the next time, otherwise it is unable to make pen or fingertip coincidence.
- 2. While orientation, keep the pen or fingertip perpendicular to the board as possible as you can.
- 3. When the projector and Whiteboard change in the relative position, reinstall driver, or change in the resolution of display, you need to make a new reorientation.

#### 4.3 Software Toolbar introduction

#### 4.3.1 Software Interface and Simple Description of functions

◆ You'll see the Software Interface just like the picture below, after start up Software (P 4-5)

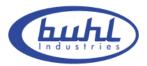

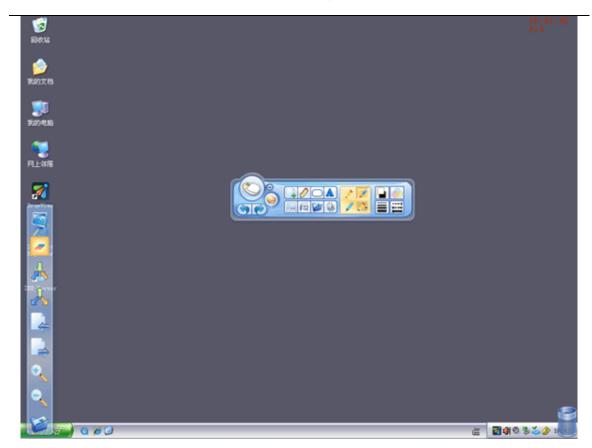

P 4-5

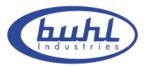

#### **♦** Simple Description of functions (P 4-6)

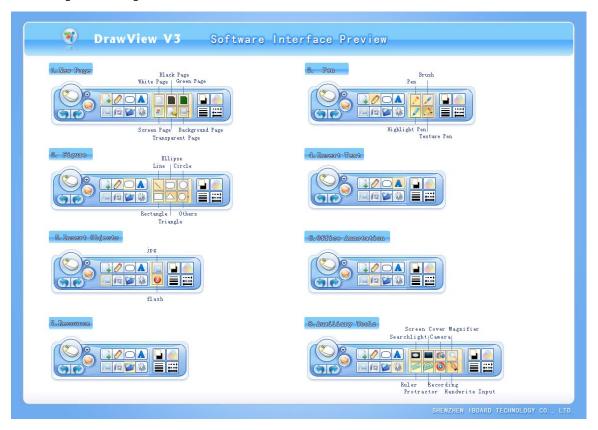

P4-6

#### **4.3.2 Simple Description of functions**

| No.   | Icons and functions          | Functions and Operation                                                                               |
|-------|------------------------------|----------------------------------------------------------------------------------------------------|
| Icons |                              |                                                                                                    |
| 1.    | Switching into computer mode | Function: Switching into computer mode Operation: Click this icon, then switching into computer mode. |

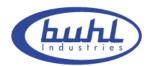

|  |    |                  |                               | <del>,                                      </del>                                                                                                    |
|--|----|------------------|-------------------------------|----------------------------------------------------------------------------------------------------|
|  | 2. | <b>⊙</b><br>Menu |                               | Function: Display the popup menu Operation: Click the icon to display popup menu.                                                                                                    |
|  | 3. | Selection        |                               | Function: Select Operation: Click the icon on the toolbar. On the popup dialog box, select Diagram, Text, and Picture.                                                                                                    |
|  | 4. | Undo  Redo       |                               | Function: Undoes the previous operation Operation: Click this icon on the toolbar to undo an operation                                                                                                    |
|  | 5. |                  |                               | Function: Redo the previous operation Operation: Click this icon on the toolbar to redo an operation                                                                                                    |
|  |    | Create new page  | White page  Black page        | Function: Create a white page. Operation: Click this icon, the system creates a white background on the current screen Function: Create a black page. Operation: Click this icon, the system creates a black background on the current screen |
|  | 6. |                  | Green page                    | Function: Create a green page. Operation: Click this icon, the system creates a green background on the current screen Function: Create a page that uses the current page as the background Operation:                                        |
|  |    |                  | Screen page  Transparent page | Click this icon, the page with the background of the current screen is created in the current window.  Function: Switch to the computer operation screen Operation: Click this icon, you can switch to the computer operations screen         |
|  |    |                  | Background page               | Function: Create a new page as the background Operation: Click icon on the popup menu to display the background page dialog box. Select a picture and click to open it. The selected picture becomes the background page.                     |

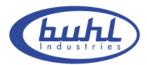

|    |             | Hard pen        | Function: The hard script handwriting is sinewy. Operation: Click the icon on the popup toolbar, click the hard script button. You can write on the board                                       |
|----|-------------|-----------------|----------------------------------------------------------------------------------------------------|
|    |             | Brush           | Function: Brush Operation: Click the icon on the popup toolbar, click the hard script button. You can write on the board                                                                        |
|    | 0           | Highlight pen   | Function: High light pen; It is a half transparent pen for marking the key points Operation: Click the highlight pen button. You can write on the board                                         |
| 7. | Pen         | Texture pen     | Function: Texture pen; the texture of the handwriting is the selected texture.  Operation: Click the texture pen button. In the popup dialog box, choose a picture. You can write on the board. |
|    |             | Brush pen       | Function: Brush pen Operation: Click the texture pen button. In the popup dialog box, choose a picture. You can write on the board.                                                             |
|    |             | Intelligent pen | Function: Intelligent pen Operation: Click the intelligent pen button, you can draw perfect figure.                                                                                             |
|    |             | Line            | Function: Line Operation: Click the icon. On the popup sub toolbar, click the line button and drag it to specify the required size.                                                             |
|    |             | Oval            | Function: Oval Operation: Click the icon. On the popup sub toolbar, click the Oval\Ellipse button and drag it to specify the required size                                                      |
| 8. | Figure tool | Circle          | Function: Circle Operation: Click the circle button on the popup sub toolbar. Drag the circle to specify the size.                                                                              |
|    |             | Rectangle       | Function: Circle Operation: Click the circle button on the popup sub toolbar. Drag the circle to specify the size.                                                                              |

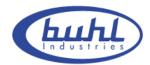

|     |              |                  | Function:                                                                                                    |
|-----|--------------|------------------|----------------------------------------------------------------------------------------------------|
|     |              | _                | Triangle                                                                                                    |
|     |              |                  |                                                                                                    |
|     |              |                  | Operation: Click the triangle button. A dialog box is displayed for you to select a                                                          |
|     |              | Triangle         | figure. Select a triangle and drag it to specify the required size.                                                                          |
|     |              |                  | Function:                                                                                                    |
|     |              |                  | Polygon                                                                                                    |
|     |              | ( ) <del>-</del> | · ·                                                                                                    |
|     |              |                  | Operation:                                                                                                    |
|     |              | Polygon          | Click the icon. On the popup sub toolbar, click a polygon button. The figure selection dialog box is displayed. Select a polygon and drag it |
|     |              |                  | to specify the required size                                                                                                    |
|     |              |                  | Function:                                                                                                    |
|     |              |                  | Insert picture.                                                                                                    |
|     |              |                  | Operation:                                                                                                    |
|     |              | CACA             | Click the icon. The sub toolbar is displayed. Click the <b>Insert image</b>                                                                  |
|     |              | Insert image     | button and select an image in the popup dialog box. Then drag the                                                                            |
|     |              | Insert image     | image to the desired display area                                                                                                    |
| 9.  |              |                  | Function:                                                                                                    |
|     | Insert tools |                  | Insert flash                                                                                                    |
|     |              | 63               | Operation:                                                                                                    |
|     |              |                  | Click the icon to display the sub toolbar. Click the <b>Insert Flash</b>                                                                     |
|     |              | Insert Flash     | button to display the dialog box. Select a Flash file in the dialog box.                                                                     |
|     |              |                  | Drag the Flash file to the desired display area                                                                                              |
|     |              |                  |                                                                                                    |
|     |              |                  | Function:                                                                                                    |
|     |              |                  | Set the foreground color and background color                                                                                                |
|     |              |                  | Operation:                                                                                                    |
|     |              |                  | 1. Set a color.                                                                                                    |
| 1.0 |              | -                | Click the icon on the toolbar. On the popup menu, choose the color                                                                           |
| 10. |              |                  | (or line color or fill in color). Then, write on it by using the figure,                                                                     |
|     | S            | et color         | text, or pen.                                                                                                    |
|     |              |                  | 2. Change the color.                                                                                                    |
|     |              |                  | Choose the object whose color is to be set.                                                                                                  |
|     |              |                  | Click the icon on the toolbar. On the popup menu, choose the color (or line color and fill in color                                          |
|     |              |                  | (or time color and till ill color                                                                                                    |
|     | -            |                  | Function:                                                                                                    |
|     |              |                  | It is the transparency of the color on the layer.                                                                                            |
| 11. | ן            |                  | Operation:                                                                                                    |
|     | Transparency |                  | Click the icon toolbar. The transparency setting dialog box is                                                                               |
|     |              |                  | displayed. You can set the page and fill in transparency of the figure                                                                       |
|     |              |                  | Function:                                                                                                    |
|     |              | _                | Set the width of the pen                                                                                                    |
| 12. | Į L          |                  | Operation:                                                                                                    |
|     | T ·          | : 1.1            | Click the icon on the toolbar. In the popup dialog box, set the                                                                              |
|     | Li           | ne width         | selected line and the width of the entire line                                                                                               |
|     | -            |                  | Function:                                                                                                    |
| 13. |              |                  | Provide the shape of two ends of the line                                                                                                    |
|     | ן            | <b>—</b>         | Operation:                                                                                                    |
|     | Line cap     |                  | Click the icon on the toolbar. In the popup dialog box, select the                                                                           |
|     |              |                  | required LineCap.                                                                                                    |
|     |              |                  | Function:                                                                                                    |
|     |              | <u> </u>         | Input the text                                                                                                    |
| 14. |              | A                | Operation:                                                                                                    |
|     | _            |                  | Click the icon, and fish up the text area, the handwriting input dialog                                                                      |
|     | In           | put text         | box is then displayed, input the text by handwriting box or keyboard.                                                                        |

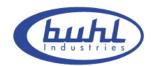

| 15. | Word annotation     |              | Functions: MS WORD annotation Operation: Open word file, run Drawview and annotate on WORD file, after annotation finished then click this icon, the dialog box is then display asking if you want to save annotation, click yes to save comment. (This function doesn't work in Vista system.)                                                                                    |
|-----|---------------------|--------------|----------------------------------------------------------------------------------------------------|
| 16. | Resource            |              | Function: To use the resource Operation: Click this icon. In the popup resource panel, select the material and drag to the page.                                                                                                    |
|     | 17. Auxiliary tools | Searchlight  | Function: Use the searchlight to display a certain area.  Operation: Select the searchlight tool on the popup sub toolbar. Drag the searchlight to the area to be displayed. Double-click to exit.                                                                                                    |
|     |                     | Screen cover | Function: Use the grey page to cover the current page. Operation: Click the screen cover button on the popup sub toolbar. A white screen cover page is displayed on the current page. You can cover any screen by dragging it. Double-click to exit                                                                                                    |
|     |                     | Camera       | Function: Use the camera to take a snapshot Operation: Click the camera button on the popup sub toolbar to take a snapshot and paste the image on the desired area. Double-click anywhere to exit.                                                                                                    |
| 17. |                     | Magnifier    | Function: Magnifier Operation: Click the magnifier button on the popup sub toolbar. Zoom in on an image on the current page by clicking and dragging with your mouse. Release the mouse button to quit the zoom-in operation. The magnification and the size of the magnifier can be set. Right-click the magnifier button to set the values, and click Options in the popup menu. |
|     |                     | Ruler        | Function: Ruler Operation: Select the ruler tool on the popup sub toolbar. Click X on the ruler panel to exit.                                                                                                    |
|     |                     | Protractor   | Function: Protractor Operation: Select the protractor tool on the popup sub toolbar. Click X on the protractor to exit                                                                                                    |
|     |                     | Recorder     | Function: Recorder Operation: 1. Record: Select the record tool on the popup sub toolbar. The recording dialog box is then displayed, click the icon to start                                                                                                    |

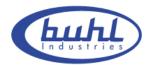

|         |                              | and click icon to stop.  2. Play the saved video: Click icon                                                                                                    |
|---------|------------------------------|----------------------------------------------------------------------------------------------------|
|         | Handwriting                  | Function: Input handwriting, Operation: Select the handwriting input tool on the popup sub toolbar. The handwriting input dialog box is then displayed.                                                                        |
| Tool ba | ar icons                     |                                                                                                    |
| 18.     | Switching into computer mode | Function: Switching into computer mode Operation: Click this icon, then switching into computer mode.                                                                                                    |
| 19.     | Eraser                       | Function: Eraser Operation: Click this icon, select the object to be erased or delete the object by circling it.                                                                                                    |
| 20.     | Free move                    | Function: Free move the current page. Operation: Click this icon, move the page freely.                                                                                                    |
| 21.     | Return to page center        | Function: Return to the page center if a page has moved. Operation: Click this icon to return a moved page to the page center.                                                                                                 |
| 22.     | Previous page                | Function: Move to the previous page to the front current page Operation: Click the icon on the toolbar to browse the previous page. The system displays a message when you are on the first page and there is no previous page |
| 23.     | Next page                    | Function: Move from the current page to the next page Operation: Click the icon on the toolbar to browse the next page. The system displays a message when you reach the final page and there is no next page                  |
| 24.     | Zoom in                      | Function: Zooming in the current page Operation: Click on the toolbar to zoom in on the current page.                                                                                                    |

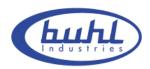

| 25. | Zoom out    | Function: Zoom out the current page Operation: Click on the toolbar to zoom out on the current page.                                                                                                    |
|-----|-------------|----------------------------------------------------------------------------------------------------|
| 26. | Resource    | Function: Resource hotkey Operation: Click this icon to open resource panel.                                                                                                    |
| Bin |             |                                                                                                    |
| 27. | Recycle Bin | Function: Clear the contents of the page. Operation: Double click this icon, the dialog box is then displayed asking whether clear up the entire page, click yes to clear up. Or drag the contents to be deleted to the recycle bin. |

## 5. Using skill, Maintenance and Transportation

#### 5.1 Control and Skills

- 1. Single, double-click: Single or double-click on the surface of a board have the same definition with mouse, so please keep double-click at the same dot.
- 2. Drag: Click any icon and then drag (don't make your pen or fingertip depart from the board) it to designated location with pen or fingertip.
- 3. Able to write on the Whiteboard after choose the writing mode. Please keep your pen or finger more than 3 mm to the surface of Whiteboard from stroke to stroke.

On condition that once there is little space between cursor and the point you click, please reorientation Whiteboard. If still have distance, please check the whole installation.

4. Mouse Right key: Able to carry out the right key function after more two sec resting on Whiteboard with any situation that you click on Whiteboard.

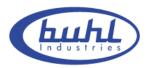

**Notice:** Keep the resolution at 1024 \* 768 and turn off all of the Energy-saving way in order to avoid delay from dormancy. When the Whiteboard is not in use, please pull out the data line between Buhl IWB and PC.

#### 5.2 Caution

1. The surface material of Buhl IWB Series Interactive Whiteboard is divided into two kinds: One can be written by general pens and if Whiteboard are dirty or leave ink marks, please use alcohol or machine water to wipe the surface of Whiteboard with a soft cloth. The other can not be written by general pens. It'd best to exit computer's operating system and switch projector to standby mode before cleaning, so that stains will be shown clearly. General stains can be erased easily by water or general cleanser with paper. Please do not wash by water directly, so as to avoid short-circuit. (Wipe the white board with spill free wet cloth)

#### **Notice:**

- 1. The sensors around the whiteboard can not be blocked by any objects, and keep surface blankness without any protuberant objects or avoid distortion.
- 2. Avoid laying the data cable on the floor in order not to stumble. (Please straighten the data cable and fix it with an isolated tape which has warning color, in case that the data cable must be laid on the floor.) the cable should not bend in any case during operating.

USB line should be keep properly from damage. If the Whiteboard is installed in conference rooms, classrooms or other related environmental, you should fix-up the USB line in line's groove.

3. handle the Buhl IWB with care, no extra weight applied on the Buhl IWB or penholders, Do not hit, shake heavily, and to avoid short-circuit. Do not squeeze or

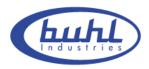

forcibly install, to avoid deformation of Whiteboard.

- 4. Avoid using the Buhl IWB under excessive dust, wet, high-temperature or strong light. Keep away from high heat or corrosive chemicals. Please pay attention to fireproofing, avoid operating while close to the fire. Whiteboard is not waterproof; therefore prevent it from getting wet by rain or other means. All the above mentioned situations will cause distortion and aging, also shorten products life.
- 5. When operate on the projective images, please face the board. When face the students or the audience, please stand on the side of the board, don't look straight at the projector, so as to avoid the eyes damage from strong light of the projector.
- 6. Need to instruct audiences how to use and warned them not to look directly at the beam of light from projector.
- 7. its advised to set up the height of the Buhl IWB to relatively suits the instructor height for best performance.

#### 5.3 Transportation

When moving the Buhl IWB, it's recommended to pack it in its original packing and never lay it flat while transporting to different location. To ensure that all of components will not be subject to severe shock or impact. Transportation must be shockproof, moisture-proof, anti-electricity, waterproof, to ensure that Buhl IWB will function probably when assembled in its new location.

#### 5.4 Maintenance

Do not try to check the inside of the Buhl IWB frame for any reason, since it's made from sensitive components so as to avoid accidents or any malfunctions.

Only authorized dealers maintenance workshops are authorized to do so, other wise the warranty will be invalid. And ensure that the accessories which they replaced are

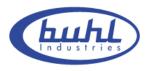

provided by Buhl IWB,

## 6. Appendix

#### **6.1 Troubleshooting**

**Q:** Whiteboard can't find driver

**A:** While insert USB into Whiteboard, the system cannot find driver automatically, please try the following solution:

Click [MY COMPUTER]->right key [ATTRIBUTE]->[HARDWARE]->find the hardware with exclamatory mark->right key [ATTRIBUTE]->[ROUTINE]->reinstall driver->install from list or appointed position->[NEXT STEP]->select search place->[NEXT STEP]->[HARDWARE UPDATE GUIDE]->input path of files->[ENSURE]->[FINISH]

\* Default path: C:\Program Files\IBOARD\Diver

**Q:** The mouse pointer is inaccurate

**A1:** Please re-orientation. Right-click on [IBD\_Server] in the lower right corner, choose [Calibration] for orientation. (Please finish orientation before first use. See [4.2.2 White board orientation] for the detailed operation)

**A2:** Please check your projector, and aim the bulb of projector at the center of Whiteboard.

**Q:** The blue bulb of intelligent penholder flash continuously

**A:** Lack of driver for Whiteboard, please reinstall Whiteboard driver (it also flashing while data transmission)

**Q:** No response while operate on Whiteboard.

**A1:** Driver not be installed correctly, please reinstall driver.

**A2:** USB cable is too long, resulting in signal attenuation

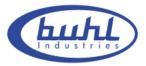

**Q:** Cannot make out handwriting on Whiteboard.

**A:** Writing the wrong way. See [P 6-1] for right way, [P 6-2] for wrong way.

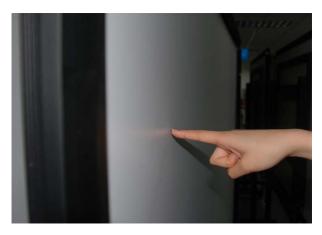

P 6-1

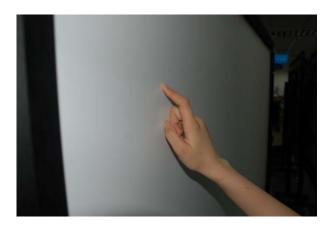

P 6-2

**Notice:** A single point of writing, please keep writing tools (finger or other non-translucent objects) single pointing perpendicularly to the white board, at the same time, Whiteboard should be avoided contacting with other objects.

## **6.2 Connecting to USB HUB**

For the USB cable is too long or power supply of USB port is lacking, please use the USB HUB to connect to Whiteboard.

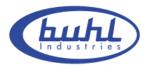

- 1. The steps of connect USB to Whiteboard are the same with P 3-16 and P 3-17
- 2. Connecting between USB and USB HUB. (P 6-3)

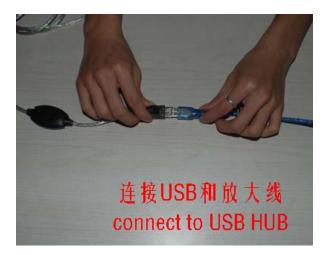

P 6-3

3. Connect the other end of USB HUB to PC. (P 6-4)

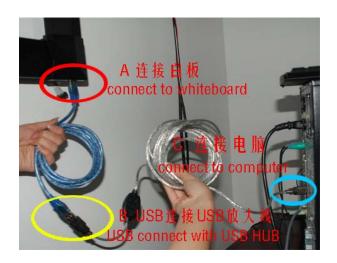

P 6-4

#### **6.3 Service Information**

- ♦ www.buhl-ind.com
- **♦** 800-631-0868
- ◆ support@buhl-ind.com